## **Student Permissions (Shreveport Only)**

1. Click the **NavBar** button in the upper right corner.

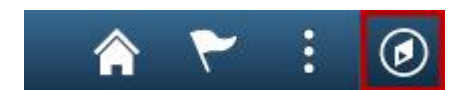

2. Click the **Navigator** button.

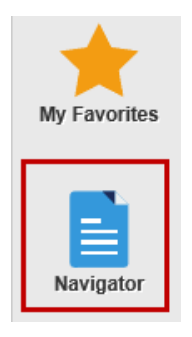

3. Click the **Self Service** link.

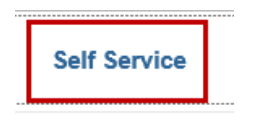

**Set Up SACR** 

- 4. Click **Campus Finances**.
- 5. Click **View Student Permissions**.

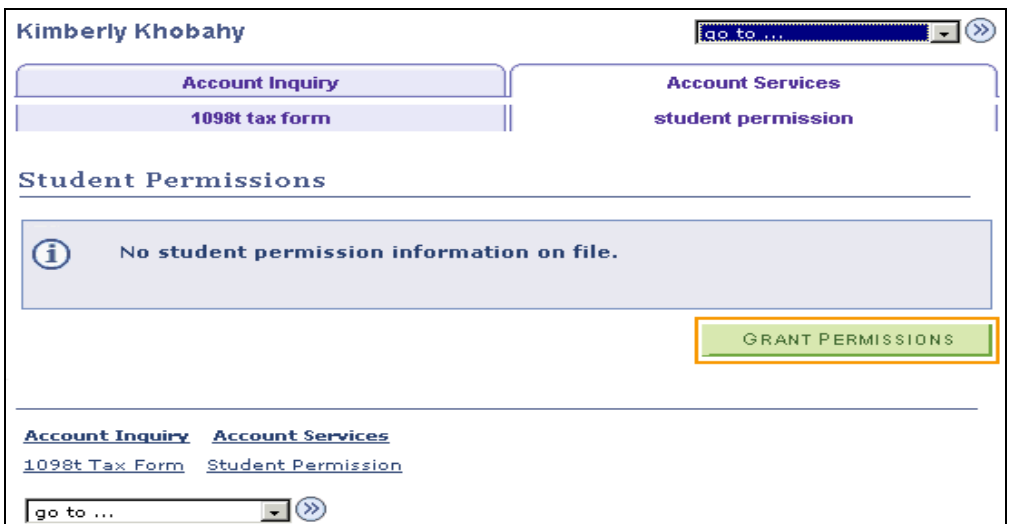

6. Click the **Grant Permissions** button.

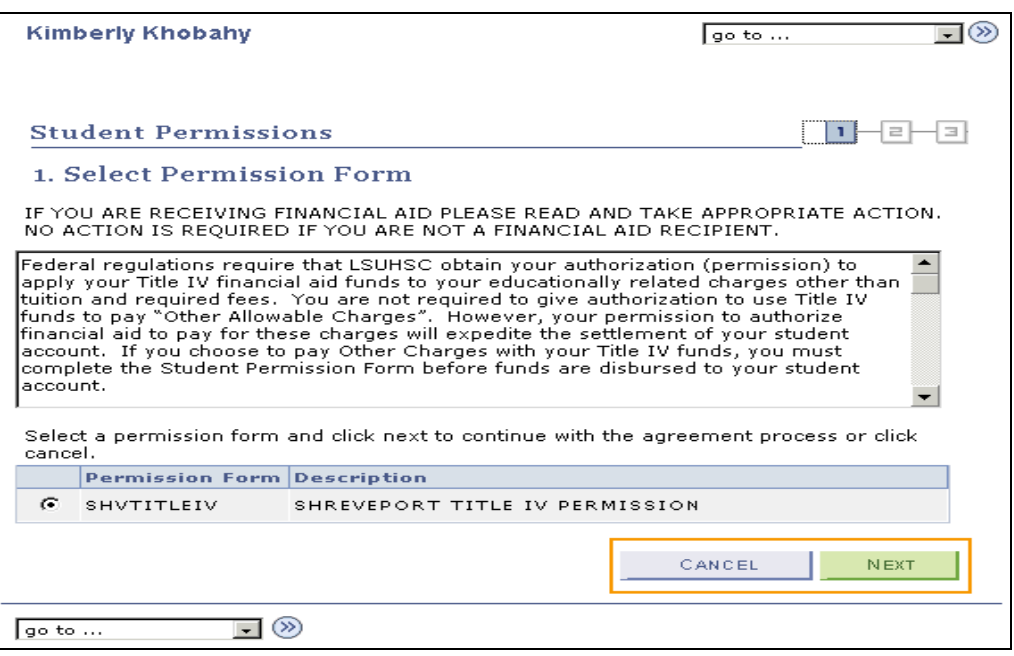

## *NOTE: Read the Authorization Form.*

- 7. If you want to grant permission, click the **Next** button.
- 8. If you *do not* want to grant permission after reading the Authorization Form, click the **Cancel** button.

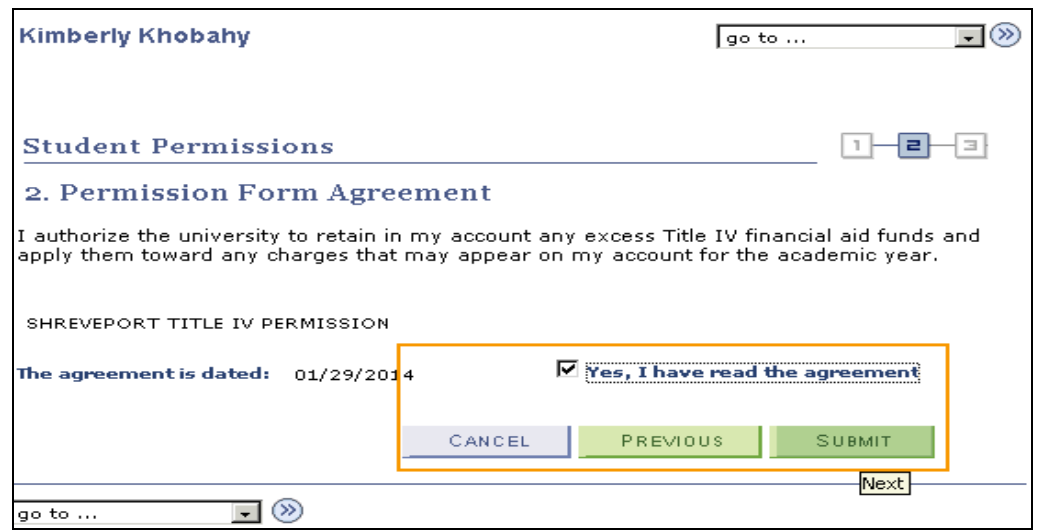

- 9. Click the **Yes, I have read the agreement** checkbox.
- 10. Click the **Submit** button to grant permission or click the **Cancel** button to cancel the form. You can click the **Previous** button to return to the previous page to review the Authorization Form.

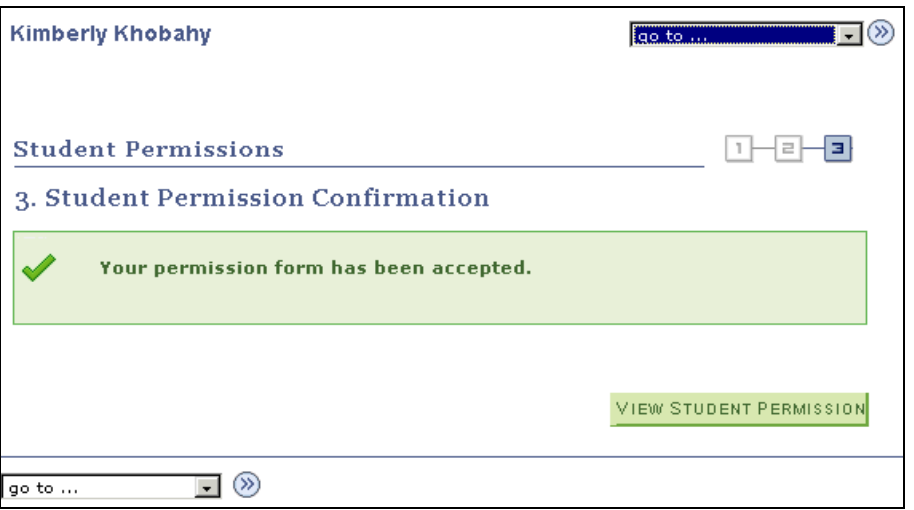

11. The **Student Permission Confirmation** will display.